## **Displaying Sub-Totals**

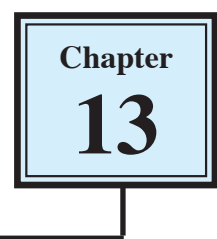

Knowing how many items have been purchased and their revenue is useful, but companies also need to know how many of a particular item has been sold. SUMMARY fields can be used to produce sub-totals on items so long as those items are sorted (or grouped together) so that they are next to one another.

## **Loading the Database**

You will be using the database that you updated in the last chapter.

- 1 Load FileMaker Pro 10, click on OPEN DATABASE and select BROWSE FILES. Or close the current file and select OPEN from the FILE menu.
- 2 Open the file:

Library Orders 7 Copy

from your FMP10 FILES folder.

## **Duplicating the Purchase List Layout**

A duplicate of the PURCHASE LIST layout will be made and the copy adjusted to show sub-totals on various items.

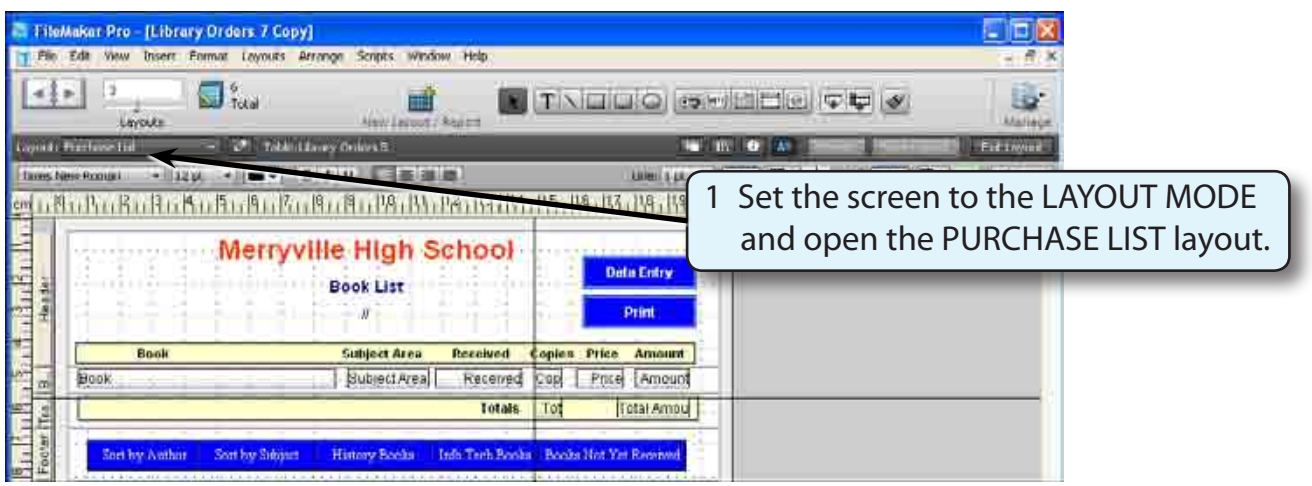

- 2 Display the LAYOUTS menu and select DUPLICATE LAYOUT.
- 3 Display the LAYOUTS menu again and select LAYOUT SETUP.

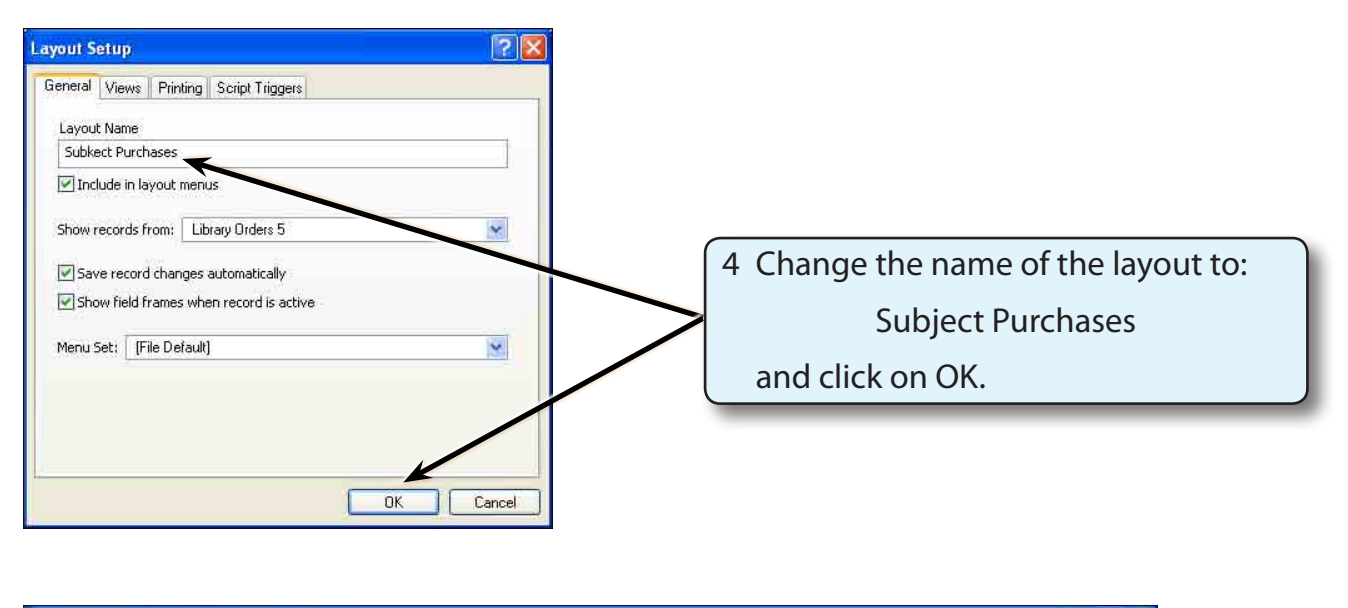

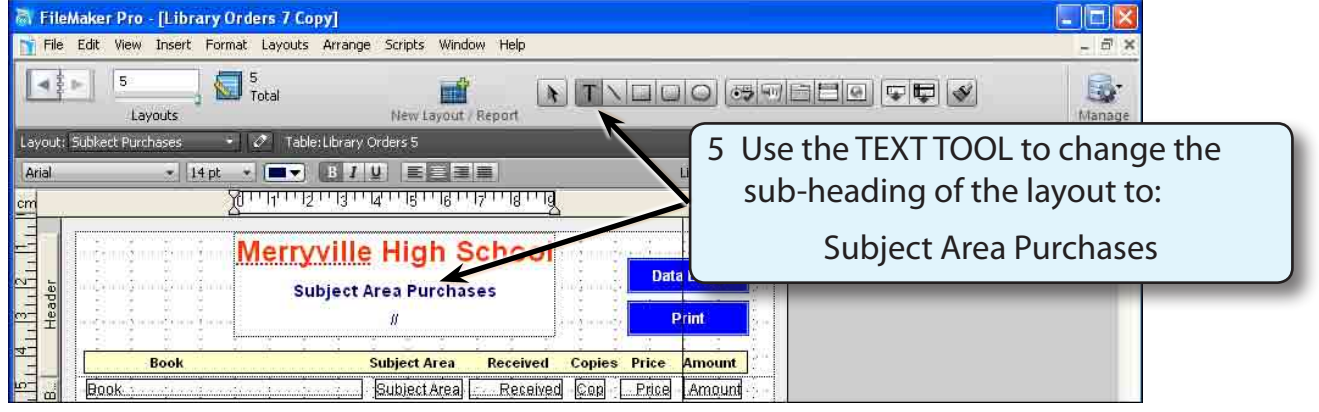

## **Inserting the Sub-Summary Part**

In order to produce sub-totals, a SUB-SUMMARY part must be added to the layout.

1 Display the LAYOUTS menu and select PART SETUP.

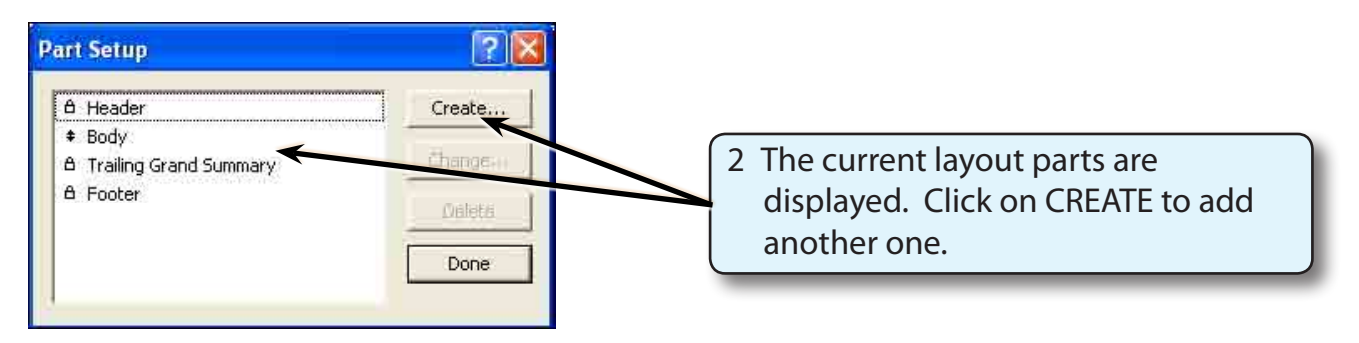

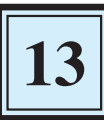

3 Select SUB-SUMMARY WHEN SORTED BY and click on the SUBJECT AREA field, then click on OK

**NOTE: Records need to be sorted (or grouped together) in the required order to allow sub-totals to be calculated.**

<u>?|</u>x

×

Cancel

Current Table ("Library Orders 5

Order Number Title

Author

Subject Are **Ordered** 

Received

Copies

Amount Book Pic

Subject Contact

occurrence

 $\overline{\alpha}$ 

**Part Definition** 

**O** Title Header

C Leading Grand Summary

Sub-summary when sorted by

Page break before each occurrence Page break after every

Restart page numbers after each occurrence Allow part to break across page boundaries Ciscard remarkler of part hefore new bage VAlternate background (M. LEFT 381-1.

Header

PHHL

 $\sum_{i=1}^n$ 

**Trooper** 

◯ Title Footer

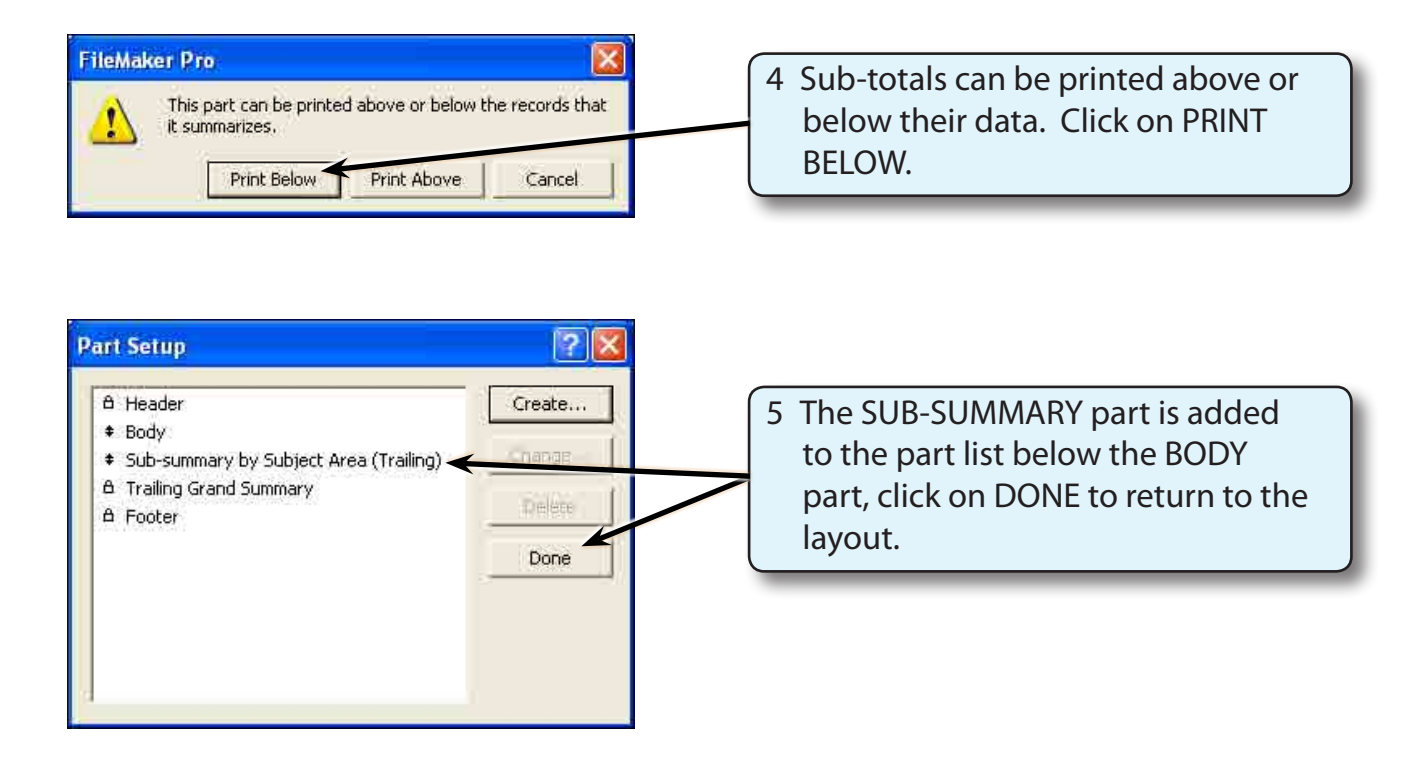

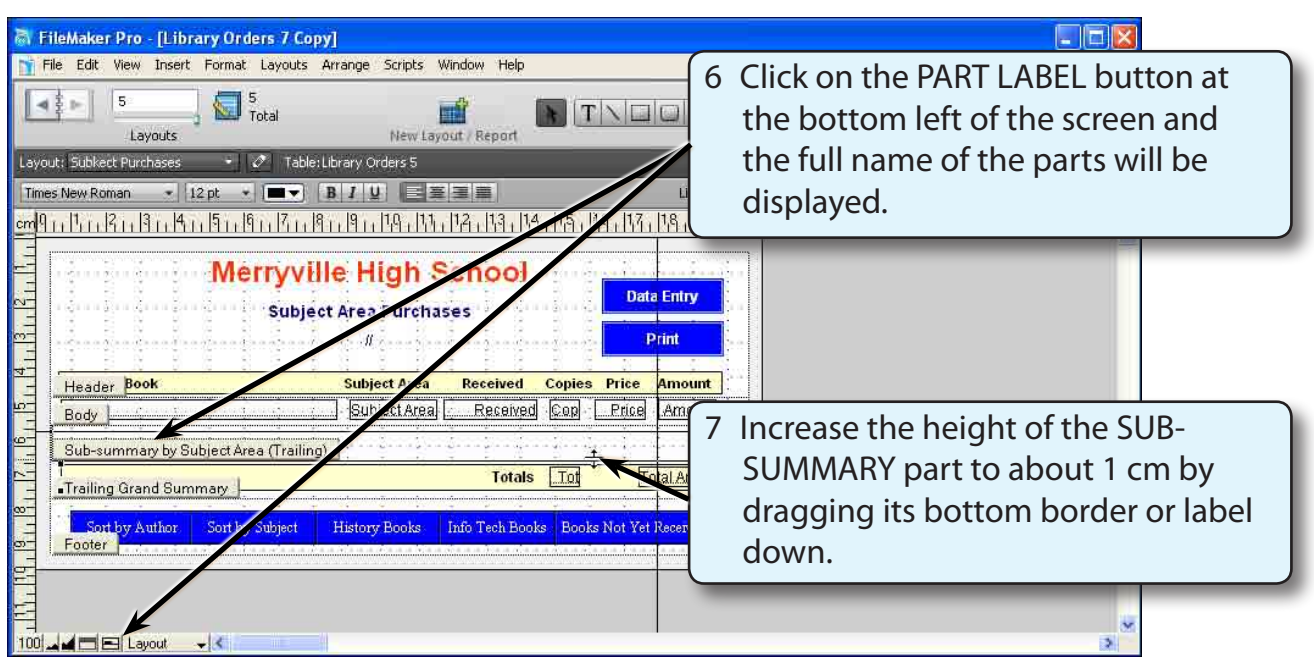

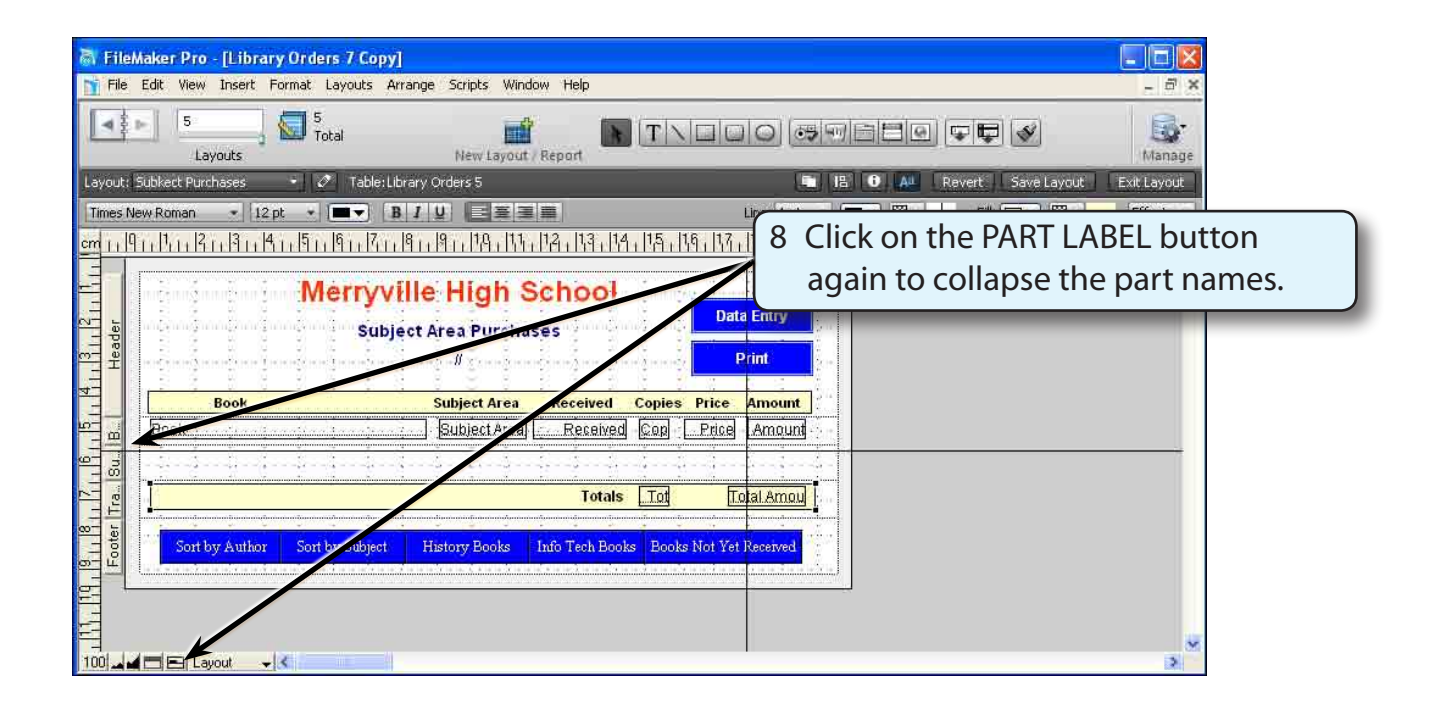